# *INSTRUCTIVO DE USO NUEVA PLATAFORMA*

## **CAPACITACIÓN INTERNA CAME**

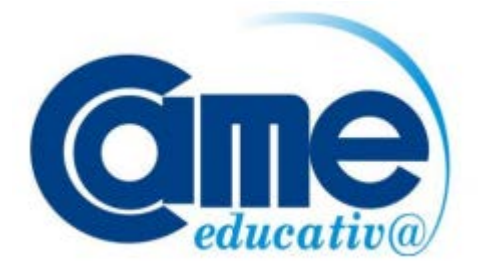

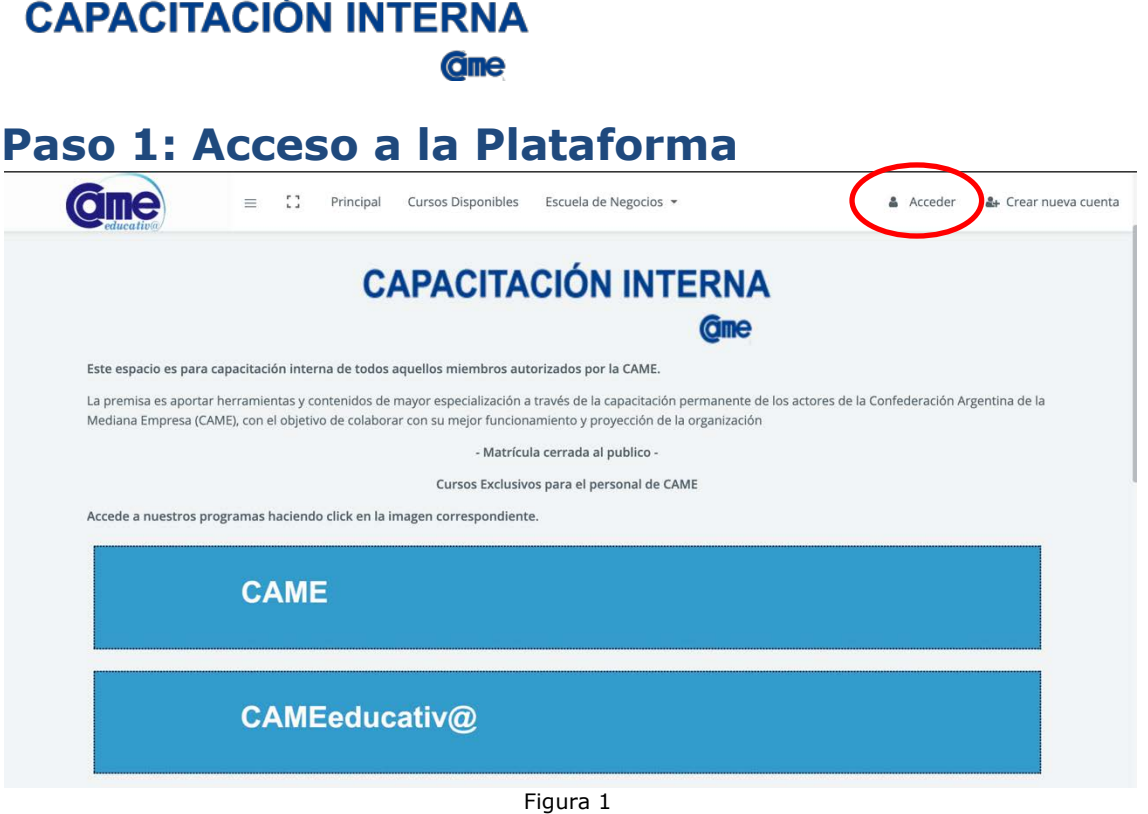

- ü Ingrese en **https://bit.ly/31ijc0W**
- ü Haga clic en el botón **"Acceder"** y coloque su nombre de usuario y contraseña. **La primera vez que ingrese tendrá a disposición un tour para conocer las funciones básicas de la Plataforma. (Ver Figura 1).**
- $\checkmark$  Una vez dentro podrá visualizar los cursos del Programa o Diplomatura, haciendo clic en el apartado **"Mis Cursos"** podrá verificar en los que se encuentra matriculado (los mismos estarán habilitados a partir del inicio de la cursada). **(Ver Figura 2).**

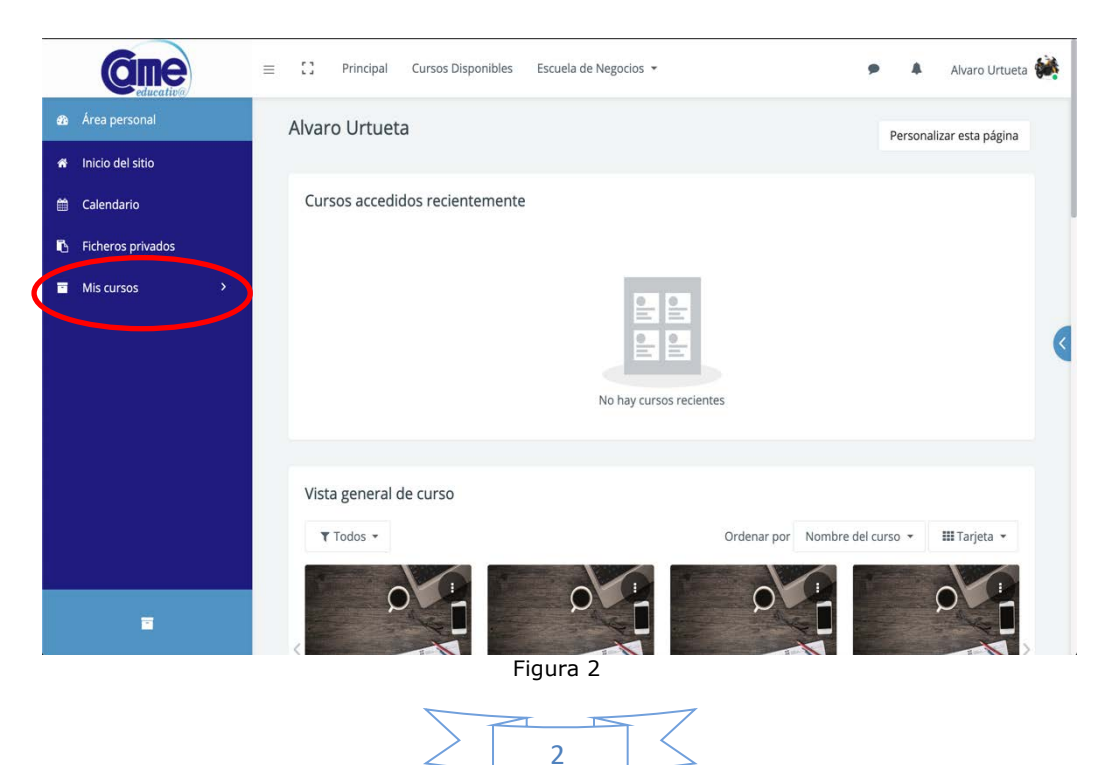

**Gme** 

#### **Paso 2: Estructura del Curso**

La estructura del curso la define la Secretaria de Capacitación de CAME, quien se encargará oportunamente de informar las características del mismo.

#### **Paso 3: Descarga de material**

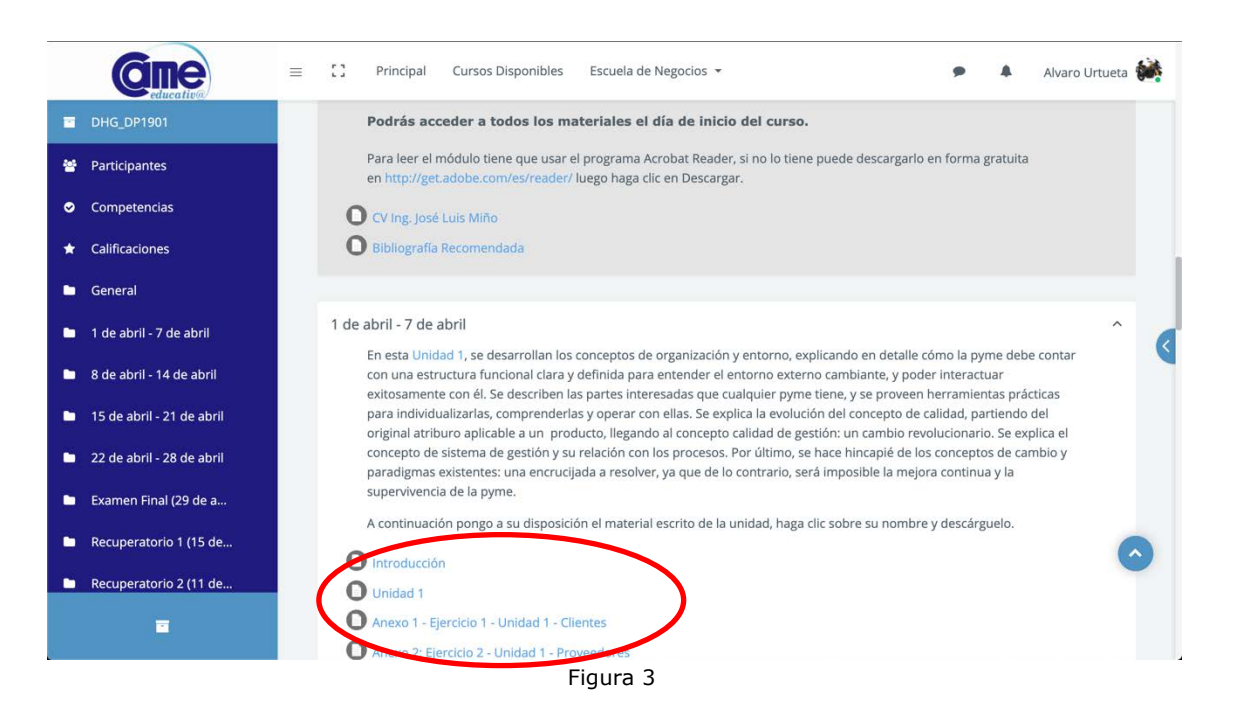

El curso dispone de un diagrama, donde se publicará el material de lectura, actividades propuestas por el docente, entre otros anuncios.

Para acceder al material publicado, usted deberá hacer clic sobre el módulo que desea descargar **(Ver Figura 3)** y automáticamente se iniciará la descarga.

Recuerde que para poder leer cada módulo, debe tener instalada en su computadora la aplicación Acrobar Reader. La misma puede descargarse gratuitamente en el siguiente enlace: http://get.adobe.com/es/reader/

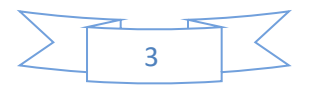

**Gme** 

#### **Paso 4: Herramientas del Curso: Foros, Anuncios, etc. (en caso de estar disponibles)**

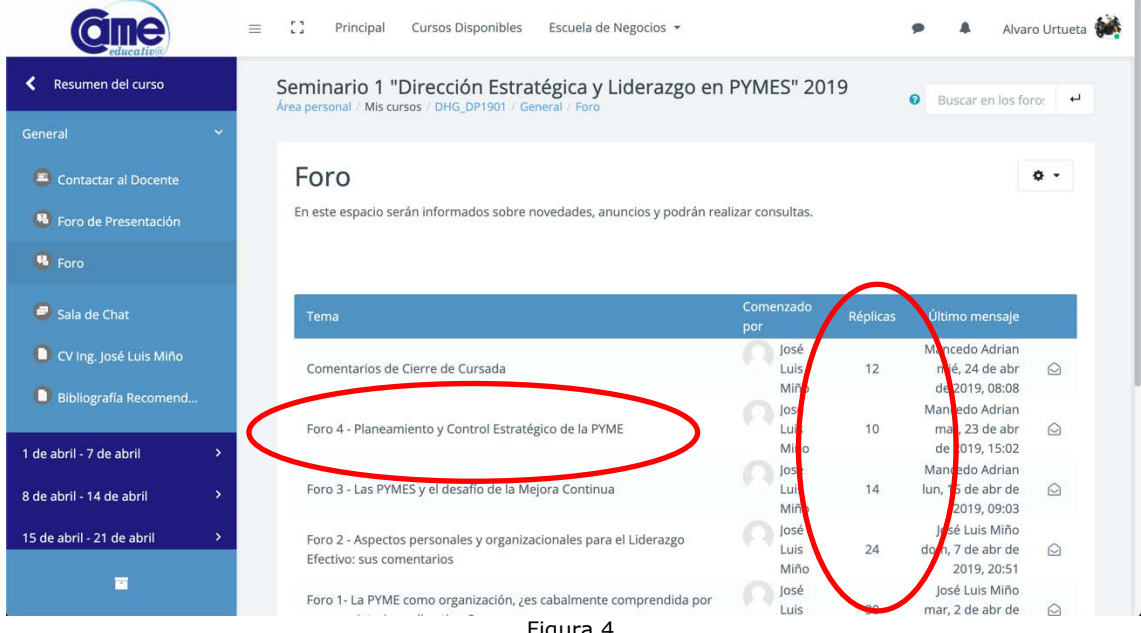

Figura 4

Los foros son espacios públicos de intercambio de consultas frecuentes, para estimular la colaboración entre participantes o plantear temas para que los alumnos compartan reflexiones sobre los contenidos tratados en el curso.

Para responder a un mensaje deberá hacer clic sobre el título de cada **Tema**. **(Ver Figura 4).** En la misma figura usted podrá ver la cantidad de respuestas a cada mensaje junto al nombre del alumno y la fecha del último mensaje.

De esta manera se abrirá el mensaje y allí podrá encontrar la opción **Responder (Ver Figura 5).** 

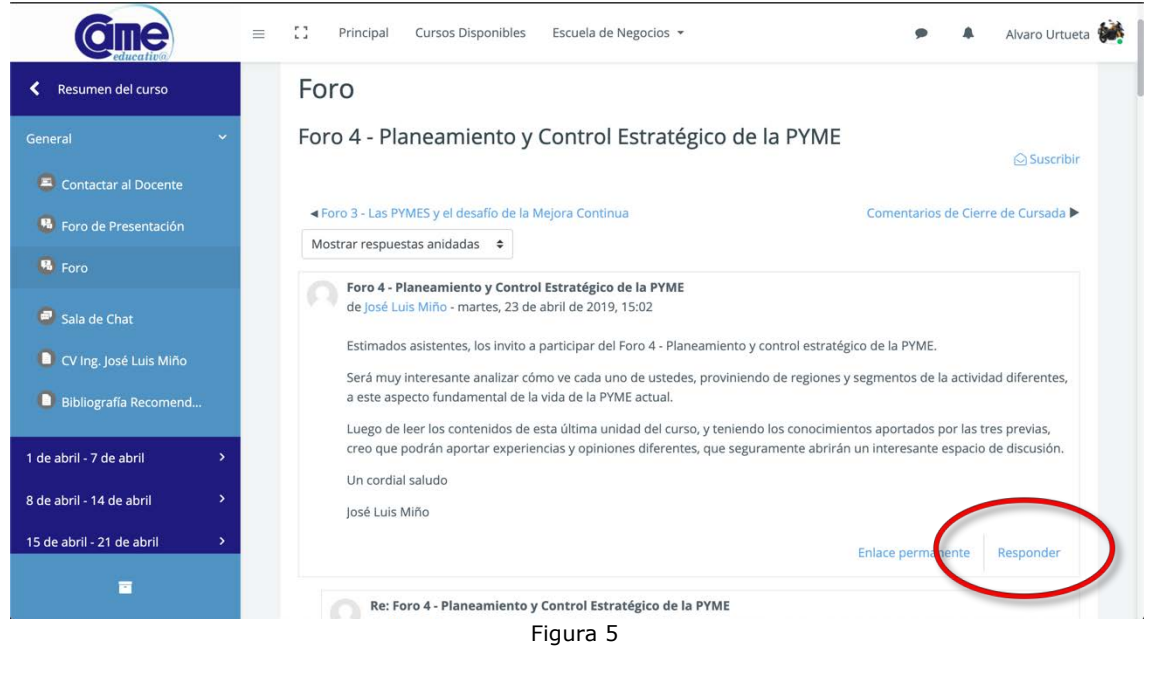

 $\overline{\mathbf{A}}$ 

#### **Paso 5: Herramientas del Curso: Mensajes**

Dentro del esquema del curso, podrá directamente enviarle un mensaje al docente haciendo click sobre **"Contactar al Docente", en caso que esta opción este disponible (Ver Figura 6)**.

Generalmente los profesores ponen a disposición una dirección de e-mail en la página del curso, de manera que los alumnos también puedan también comunicarse de manera externa. Lo bueno de utilizar la función de mensajes es que todas las respuestas serán notificadas en nuestro correo y quedarán guardadas en la plataforma para futuras consultas.

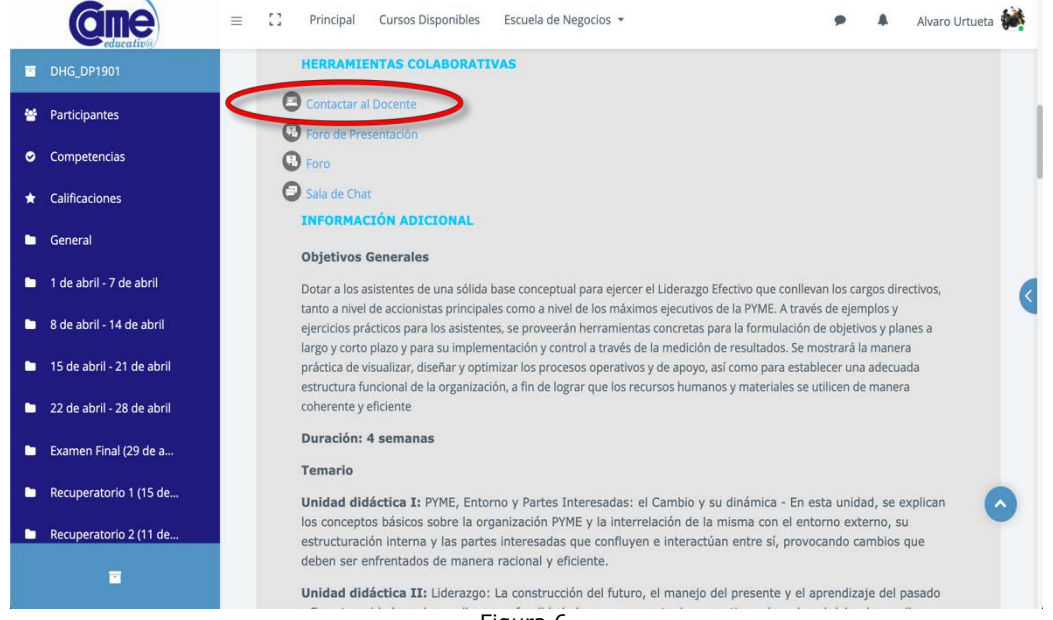

Figura 6

Podrá acceder a todos los mensajes a través del icono de mensajería tal como lo muestra a continuación la **Figura 7**.

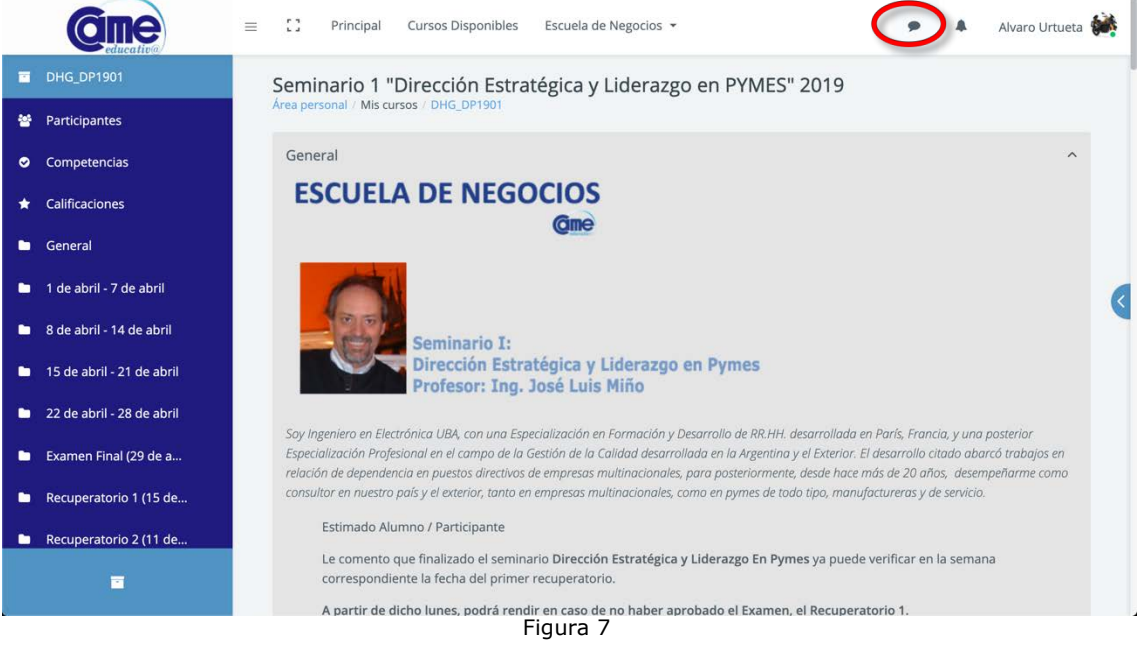

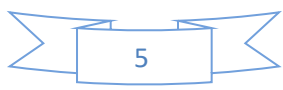

**Gme** 

#### **Paso 6: Examen Final o Autoevaluación (en caso de estar disponible)**

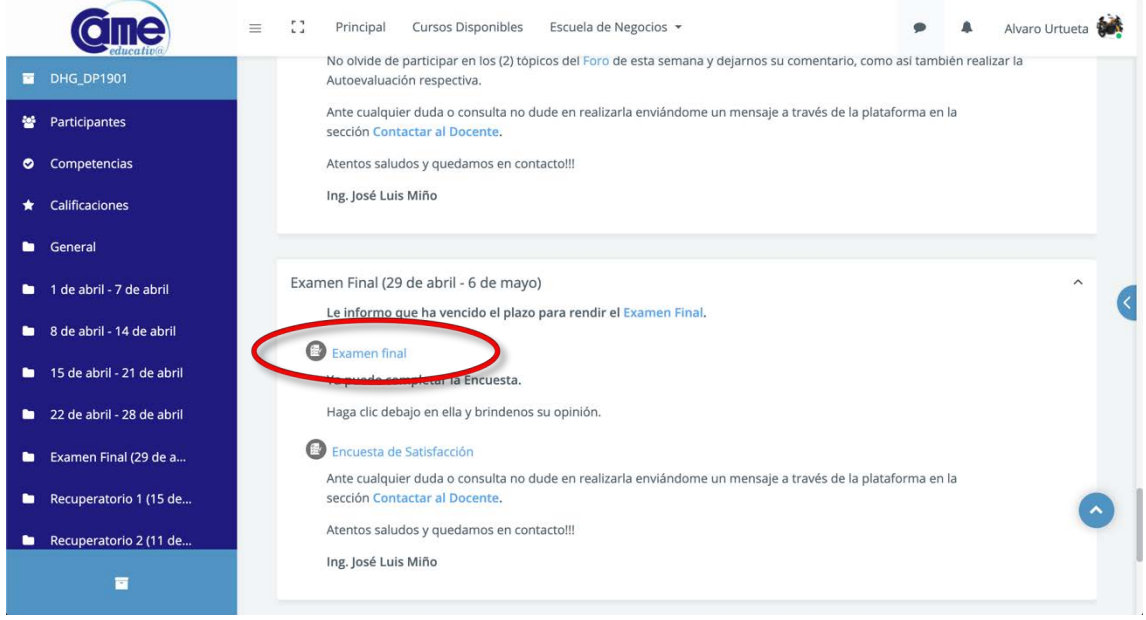

Figura 8

En la plataforma podrá encontrar según el curso, una **Autoevaluación y/o Examen final**, cuya aprobación de este último permitirá la obtención del certificado correspondiente (es importante aclarar que las notas de la Autoevaluación y Examen Final no se promedian).

Para acceder al Examen final o autoevaluación deberá buscar el enlace correspondiente en el Diagrama Semanal **(Ver Figura 8)**. Una vez dentro podrá visualizar los lineamientos a seguir, hacer clic en el botón **Comenzar intento (Ver Figura 9).**

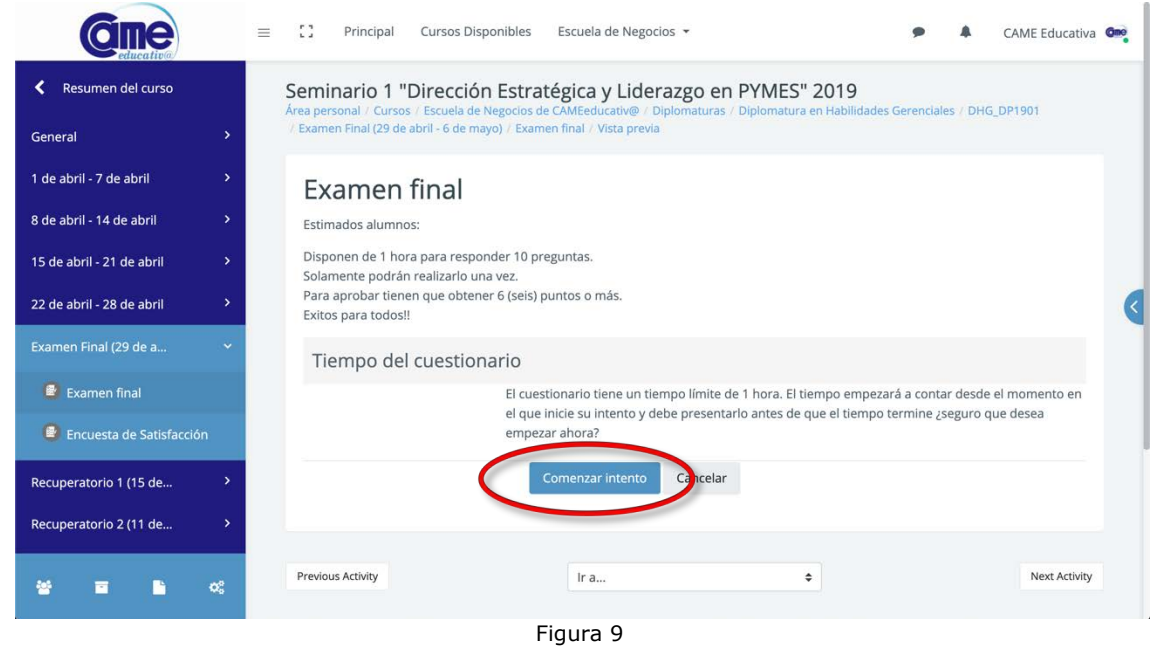

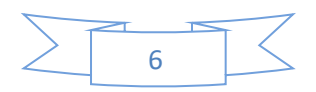

**Gme** 

Los exámenes dentro de la plataforma de CAMEeducativ@ cuentan con **10 preguntas de multiple choice o Verdadero y Falso**, que deberán ser contestadas dentro de una franja horaria de **1 hora**. Mientras realiza el examen podrá visualizar el tiempo restante disponible. **(Ver Figura 10).**

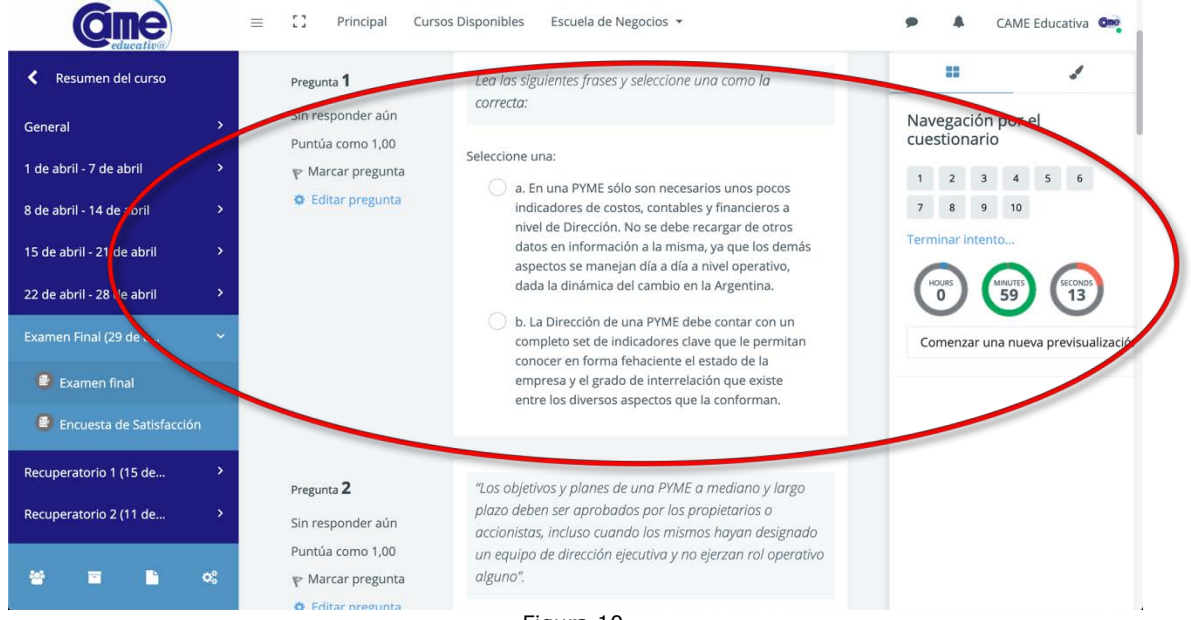

Figura 10

Una vez contestadas las 10 preguntas, deberá hacer clic en el botón **"Terminar intento" (Ver Figura 11)** y confirmarlo en la ventana de diálogo haciendo clic en el botón **"Enviar todo y terminar" (Ver Figura 12).**

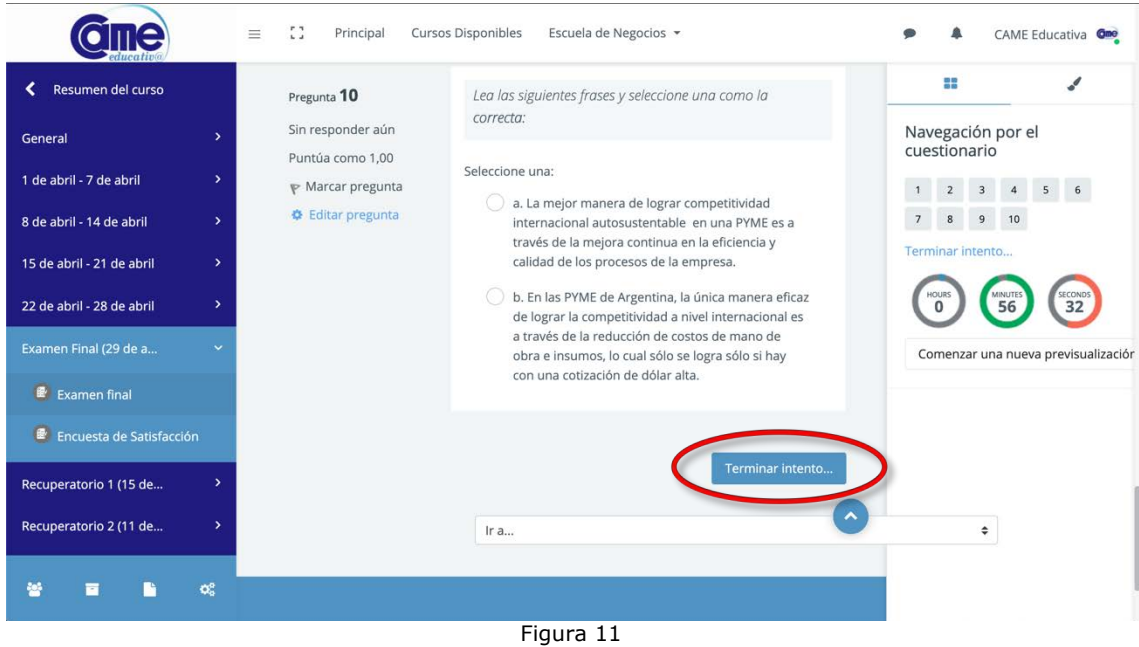

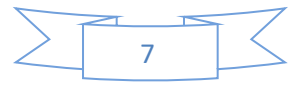

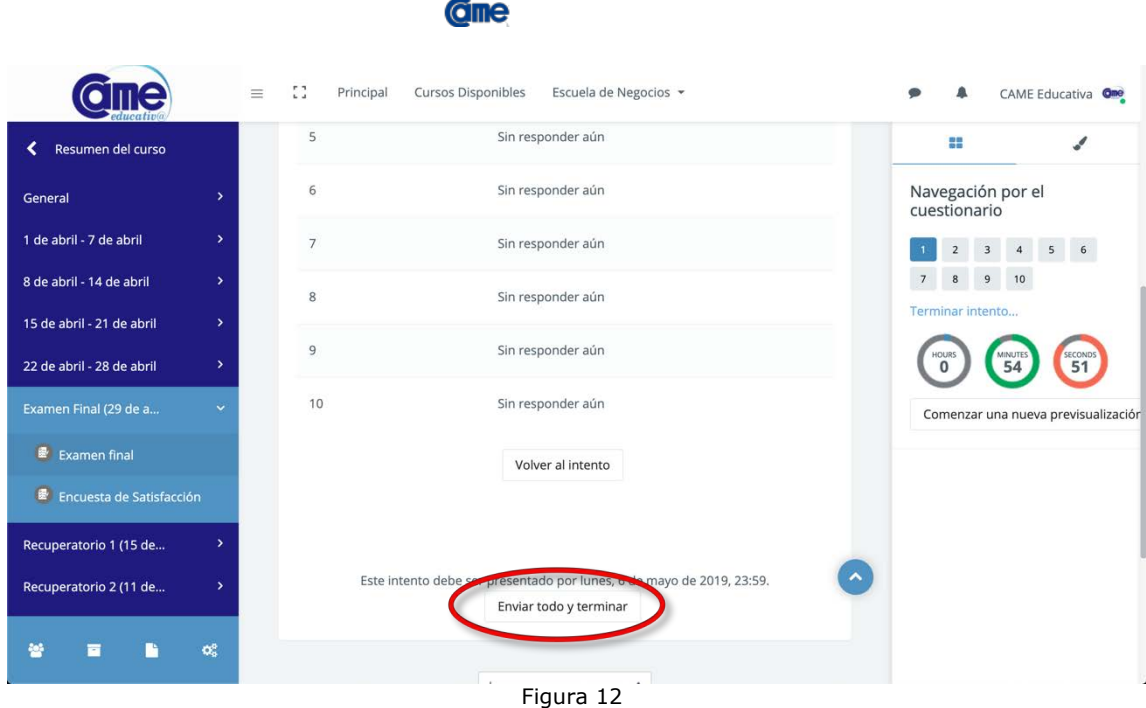

Aquí accederá a una revisión de cada una de las respuestas, pudiendo corroborar cuáles fueron correctas y cuáles incorrectas, de manera de poder evacuar dudas posteriormente junto al docente o tutor. Para confirmar la finalización del examen deberá hacer clic en **"Finalizar Revisión" (Ver Figura 13).**

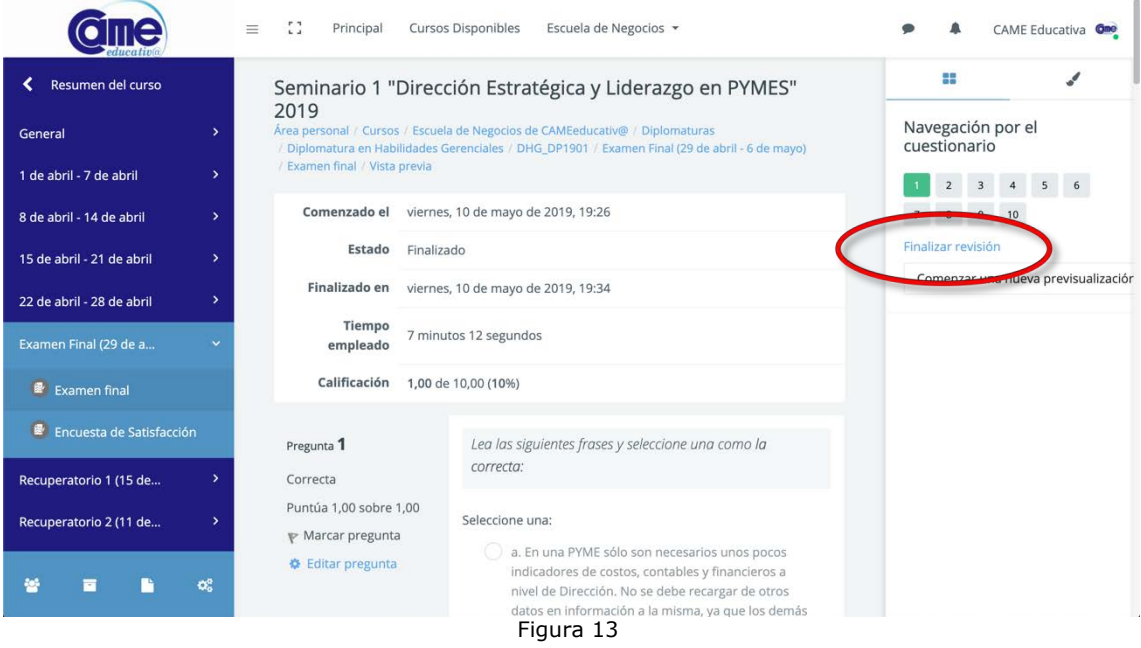

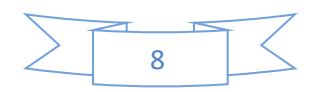

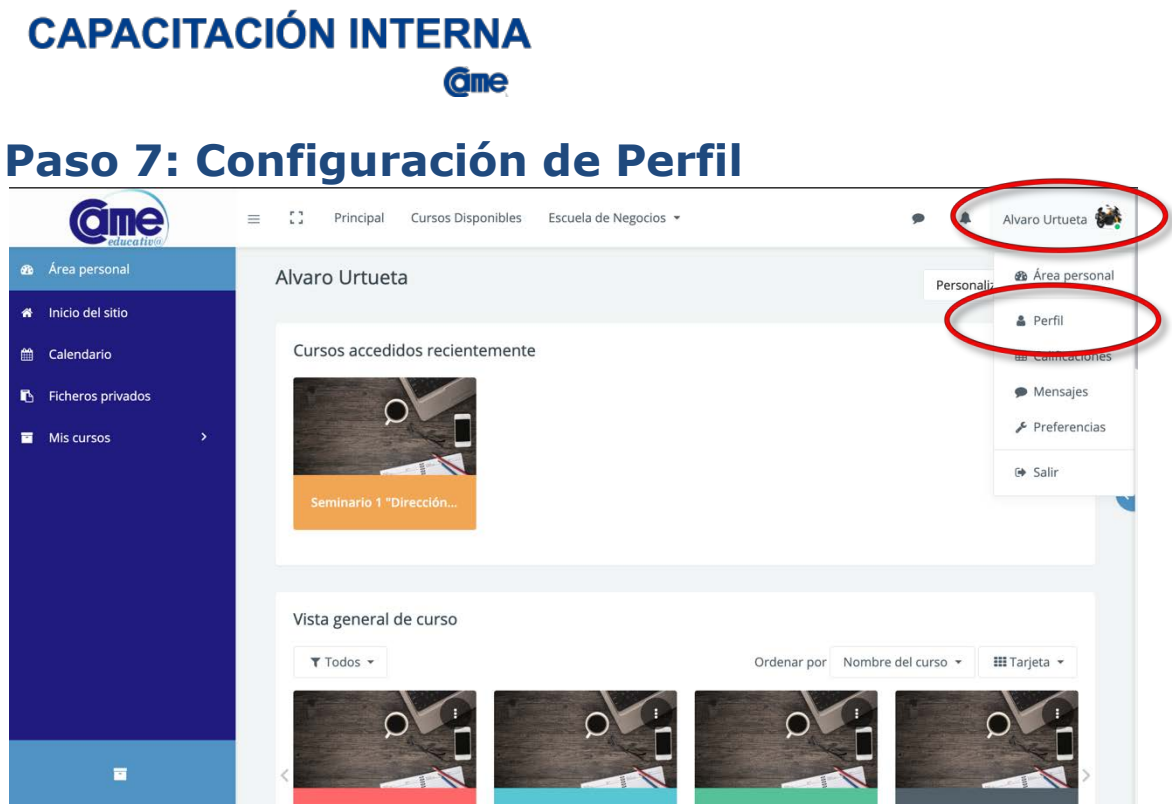

Figura 14

Desde su usuario ubicado del lado derecho superior y haciendo clic sobre el mismo se desplegará un menú en donde encontrará el icono Perfil para que pueda ver el mismo o editarlo. (**Ver Figura 14)**.

> **Ayuda Técnica CAMEeducativ@** Mail: **ayudatecnica@came-educativa.com.ar** Web: **http://came-educativa.com.ar**

> > Síganos en las redes sociales

Facebook: **http://www.facebook.com/cameeducativa** Twitter: **http://twitter.com/CAMEeducativa**

Conoce a CAME: **http://www.redcame.org.ar/**

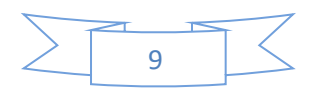